## **FAQ : AUTHORIZATION DAN SERVICE DESK-iGFMAS**

**1. Bagaimanakah cara untuk memohon Peranan dalam sistem iGFMAS?**

Pihak PTJ perlu mengisi borang permohonan Kew.290E-01 – Pin.1/18 dengan lengkap yang boleh dimuat turun melalui Portal ANM. Borang permohonan yang lengkap dalam format PDF berserta salinan IC hendaklah dihantar melalui sistem iGFMAS-Service Desk untuk tindakan AO.

- **2. Siapakah yang boleh menandatangani borang permohonan Ketua Jabatan dibahagian "Pengesahan Oleh Pemegang Waran Peruntukan/Ketua Jabatan"?** Pengesahan bagi permohonan Ketua Jabatan hendaklah ditandatangan oleh Pegawai berbeza yang mendapat penurunan kuasa sebagai pemegang waran peruntukan dalam SPANM Bil 6/2018.
- **3. Sekiranya Pegawai Peraku yang tidak dapat menerima sebarang Baucar/Dokumen yang telah disediakan dan dihantar oleh Penyedia, apakah jalan penyelesaian yang boleh diambil berkenaan isu tersebut?**

Pihak PTJ hendaklah membuat aduan melalui iGFMAS Service Desk berkenaan isu Senarai Tugasan Harian(STH) yang lengkap dengan maklumat Baucar/Dokumen dan Pegawai tersebut untuk semakan dan tindakan pihak Teknikal AO dan Service Desk HQ.

Contoh maklumat yang diperlukan oleh pihak AO: Modul Dokumen : No Dokumen : Tarikh Dokumen : Amaun Dokumen : Status (10/20/40) : Maklumat Penyedia Dan Peraku 1/Peraku 2 :

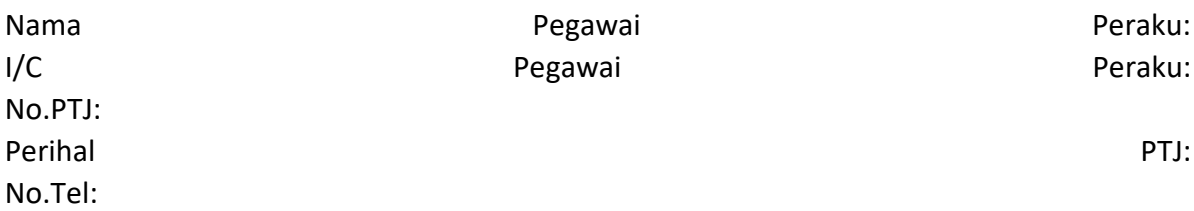

## **4. Apakah yang perlu dilakukan sekiranya BAUCAR BAYARAN EP tersalah masuk amaun melibatkan NOTA KREDIT?**

Berkenaan isu permasalahan tersebut sila ambil tindakan seperti dibawah: 1) Teruskan bayaran untuk baucar yang telah dibuat sehingga peringkat peraku 2(IGFMAS) 2) Bagi amaun yang terkurang , sila buat bayaran melalui modul Invois Tanpa PT

 - pastikan pengiraan tepat bagi bayaran kepada Pembekal dan CDC - pada item perihal, sila catatkan "PENYELARASAN TERKURANG BAYAR BAGI NO LO ePerolehan bertarikh…

## **5. Bagaimanakah cara untuk membatal GRN di Modul Perolehan di STH?**

Sila semak prosedur kerja iGFMAS Material Management (MM) Tajuk: PROSES PEMBATALAN PENERIMAAN BEKALAN DAN PERKHIDMATAN DALAM iGFMAS.